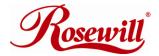

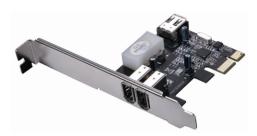

PCIe FireWire 1394a Card 2+1 Ports RC504 User Manual

### Features and Benefits

- Compliant with PCI Express Base Specification 1.1
- Compliant with IEEE 1394-1995, 1394a-2000 and OHCl 1.1
   Standards
- PCI Express 1-lane(x1) FireWire adapters works with PCI Express slots with different lane width
- Installs in any available PCI Express slot and supports data transfer rates up to 400Mbps
- Provide two external FireWire 400 (1394a) 6-pin ports and one internal FireWire 400 (1394a) 6-pin port – sharing with first external FireWire 400 port
- Support DV camcorders, hard disk, removable drives, scanner, digital cameras and other FireWire audio/video devices
- Onboard power connector to provide reliable power source
- Support Windows® 2000, XP/2003 32/64-bit, Vista 32/64-bit

## **System Requirements**

- Windows® 2000, XP/2003 32/64-bit, Vista 32/64-bit
- PCI Express-enabled system with an available PCI Express slot

# Package Contents

- 1 x PCle FireWire Card 2+1 Ports
- 1 x User's Manual
- IEEE 1394a Cable
- Ulead Video Studio CD

#### Hardware Installation

- Turn Off the power to your computer.
- Unplug the power cord and remove your computer's cover.
- Remove the slot bracket from an available PCle slot.
- To install the card, carefully align the card's bus connector with the selected PCle slot on the motherboard. Push the board down firmly.
- Connect the system power source to the board's power connector.
- Replace the slot bracket's holding screw to secure the card.
- Replace the computer cover and reconnect the power cord.

## **Driver Installation**

Please make sure the board is installed before proceeding with driver installation.

**Important:** If your system doesn't boot to Windows properly with our card installed, check with your system's manufacturer for the latest system firmware update.

#### Windows® 2000/XP/Vista

Windows® 2000/XP/2003/Vista will automatically detect and install the correct driver for the FireWire 3-Port PCle Card.

### To Verify Windows Installation

Right click My Computer, then click Manage, click Device Manager. The Device Manager window opens. Scroll to the IEEE 1394 Bus host controllers icon and click on the plus symbol, the VIA OHCI Compliant IEEE 1394 Host Controller should be displayed.

Thank you for purchasing a quality Rosewill Product.

Please register your product at: www.rosewill.com for complete warranty information and future support for your product.